## 作品提出のしかた

2022/09/20

- 1. 作品提出の場所にアクセスします。 (アドレスは、視聴覚部会の Web ページ内に書かれています)
- 2.ページを開きます。(開かない場合には、後ろの方のページに、うまく開かない時の対処方法が書かれています。)
- 3. いろいろと注意事項が書いてありますが…この部分で、「関連付けられた名前と写真が記録されます」、と書かれて います。実際に提出するデータファイルの末尾に Google アカウント(Gmail などのアカウント)に登録されている 「名前」が自動的に含まれます。 (セキュリティ認証のため、これを回避することができません。)「写真」は記録さ れません。

@gmail.com アカウントを切り替える ᢙ ファイルをアップロードしてこのフォームを送信すると、Google アカウントに関連付けられ ている名前と写真が記録されます。入力したメールアドレスのみが回答に含まれます。 \*必須

4.メールアドレスを入力します。(提出をすると控えがメールで届くので、確実に控えを届けることのできるメールアドレ スを入力してください。)

メールアドレス\* メールアドレス

5.学校番号(部登録やエントリーの際に用いる 4 桁の番号)を入力します。

学校番号 \* 部登録の際に各学校に割り当てられている学校番号を入力してください。 回答を入力

6.学校名を入力します。県立学校は、「県立」から、市立学校は「○○市立」から、私立学校はそのまま校名を入 力してください。

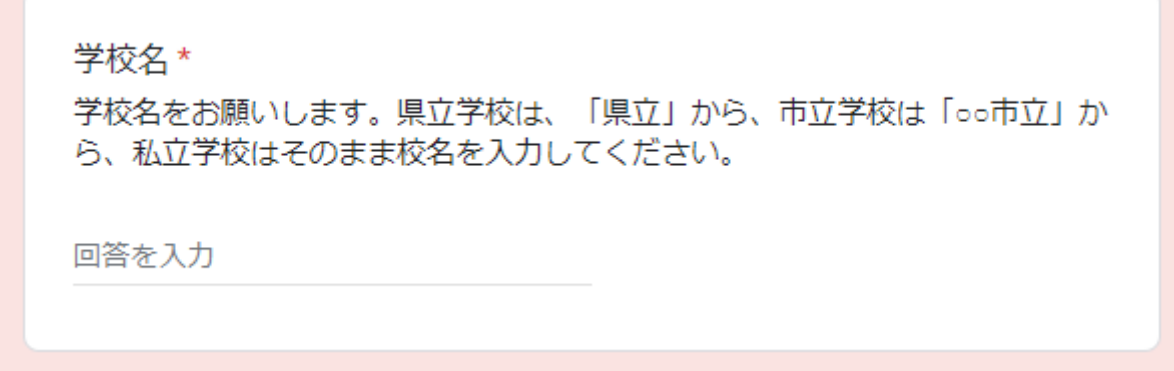

- 7.データを添付します。
	- 「ファイルを追加」をクリックして…

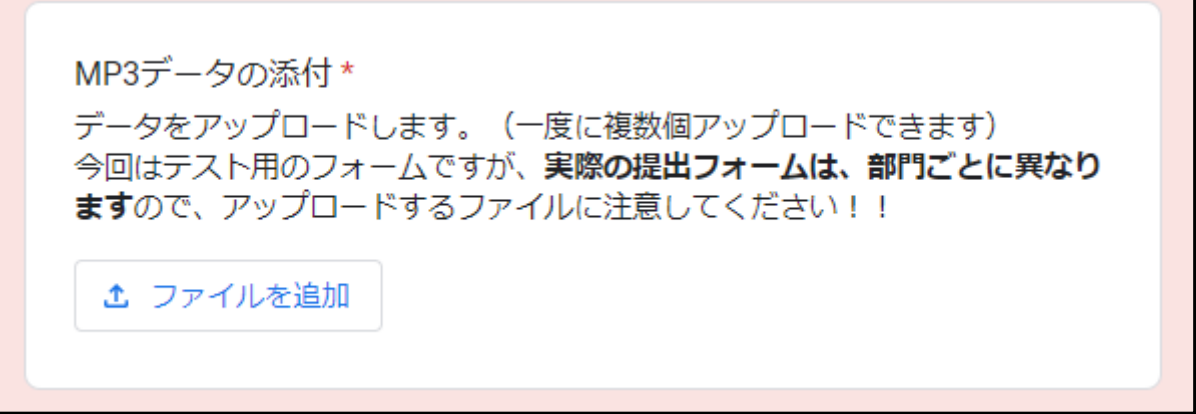

提出したいファイルを、「ここにファイルをドラッグ」の場所に、ドラッグ&ドロップし…

(ドラッグ&ドロップが苦手な場合には、「デバイスのファイルを選択」をクリックして、ファイルのある場所にアクセ

スし、ファイルを選びます)

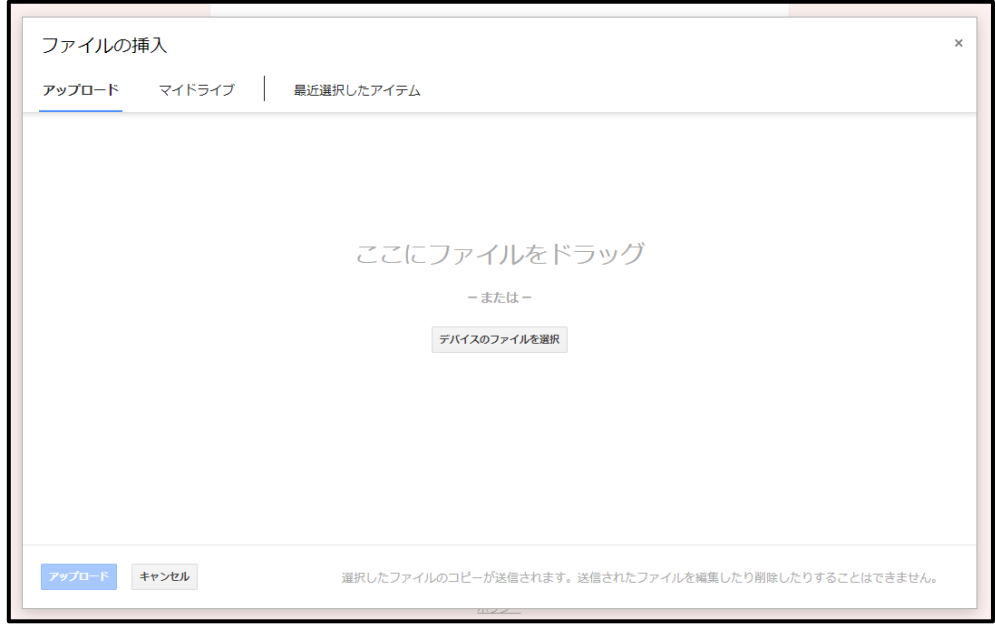

- ファイルは**複数添付可能**なので、同じ作業を繰り返して下さい。
- **アップロードするファイルがそろったら**、画面下部の「アップロード」をクリックします。

8.もし、連絡事項があったら、「備考・連絡」の欄に入力してください。(あいさつ文などは不要です。)

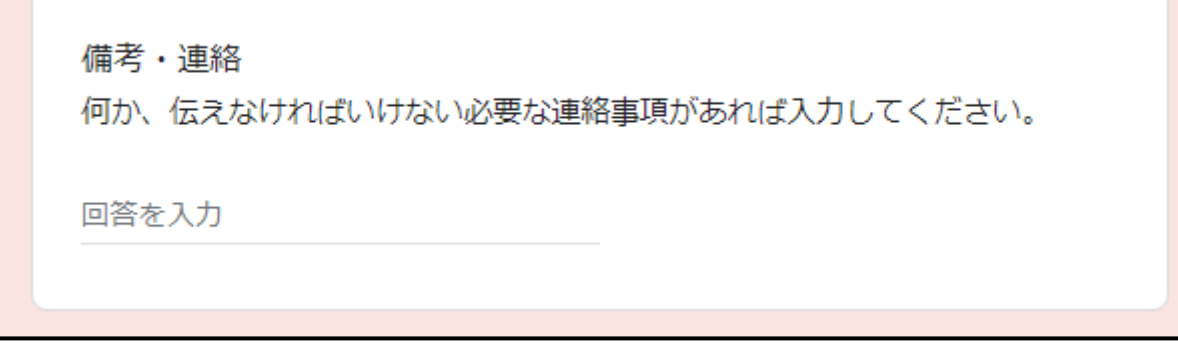

- 9. もう一度、一番上から、必要事項がもれなく入力できているのを確認してください。
	- ファイル名は大丈夫ですか?正しいですか?
	- ◆ 提出すべきファイルはすべて添付されていますか? (部門によって提出先が異なるため、提出したい部門のフ ァイルがすべて添付されているかを確認してください)
	- ◆ 控えを送るためのメールアドレスは明記されていますか?
	- ◆ 学校番号や学校名は正しいですか?
- 10. 提出しましょう!「送信」をクリックします。

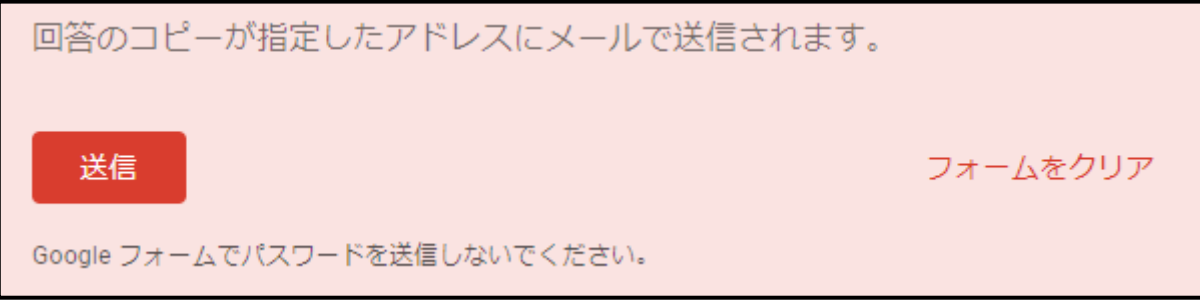

## 「提出フォームを開くことができない時」の対応方法は、別紙にて